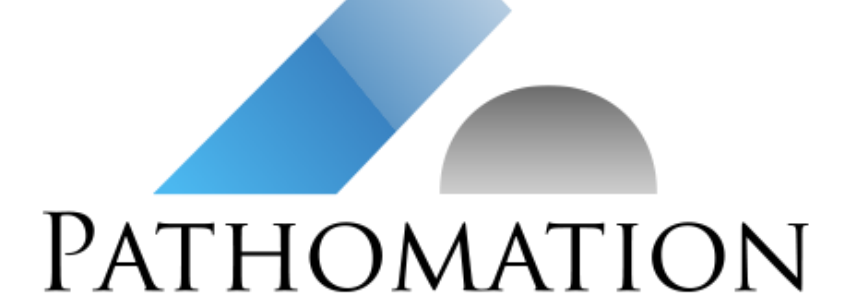

# Quick Start Guide

PMA.LTI PATHOMATION

# Contents

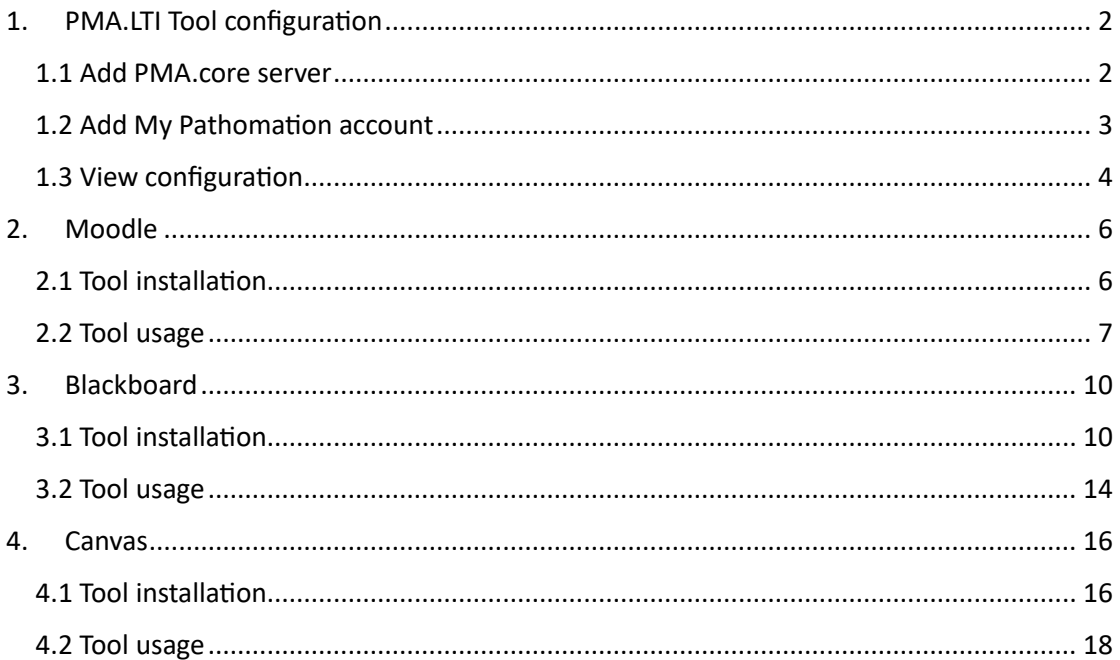

# <span id="page-2-0"></span>1. PMA.LTI Tool configuration

Navigate to **PMA.LTI** settings page (ex. https://my-domain.com/settings). Initially the servers list will be empty. You can connect to an existing **PMA.core** server by clicking on the Add server button or use an existing **My Pathomation** account by clicking on Connect to My Pathomation.

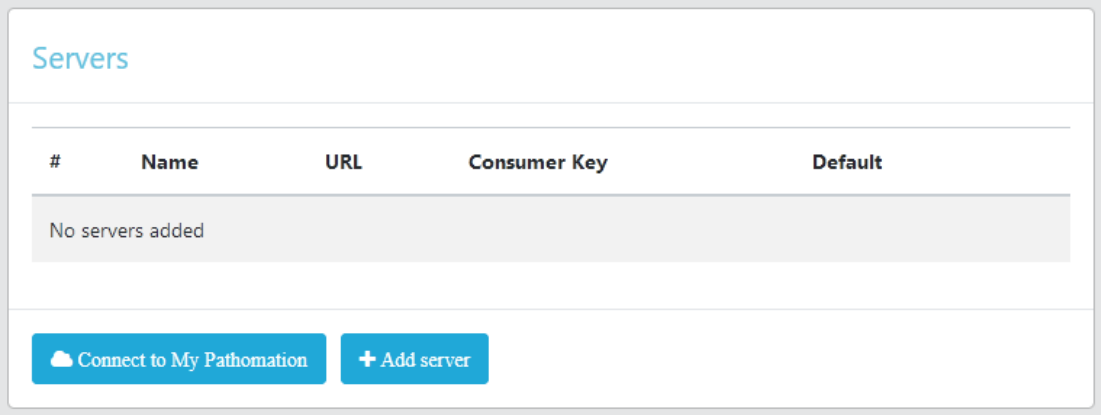

#### <span id="page-2-1"></span>1.1 Add PMA.core server

On Add PMA.core server panel insert required information:

- **Name:** a distinct name for **PMA.core** installation,
- **URL:** the URL of **PMA.core** installation,
- **Username:** the username of a **PMA.core** user,
- **Password:** the password of a **PMA.core** user.

Then click on the Test connection button, so the service can check connectivity to **PMA.core** server.

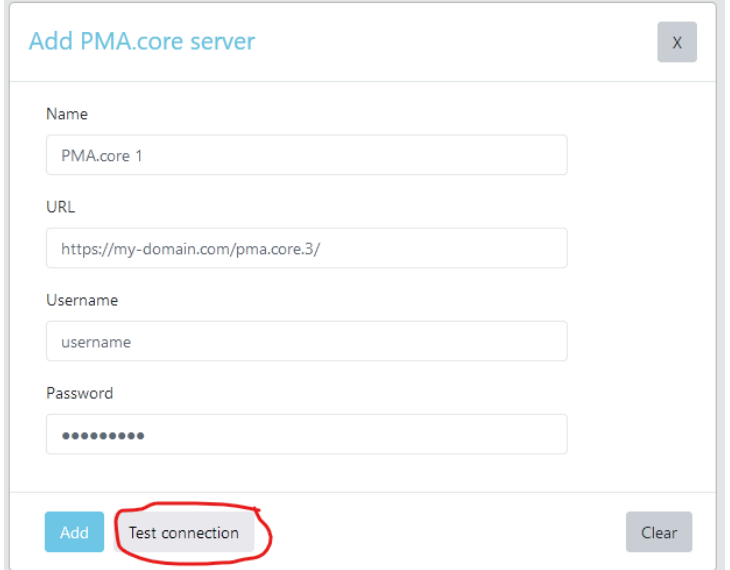

If connectivity test is successful, a success message while appear and Add button will be enabled. By clicking on it, **PMA.core** server information will be saved, and its' slides will be available.

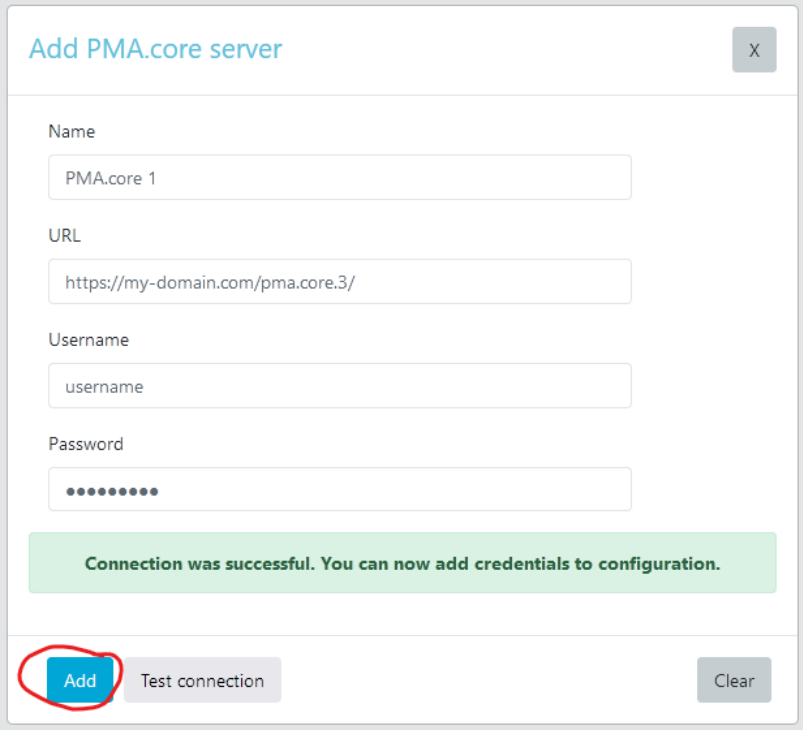

#### <span id="page-3-0"></span>1.2 Add My Pathomation account

Instead of a **PMA.core** server, you can add an existing **My Pathomation** account. Just enter your **My Pathomation** credentials and click on the Test connection button to verify credentials.

*You don't have a My Pathomation account? Visit* <https://my.pathomation.com/register> *and create a new account!*

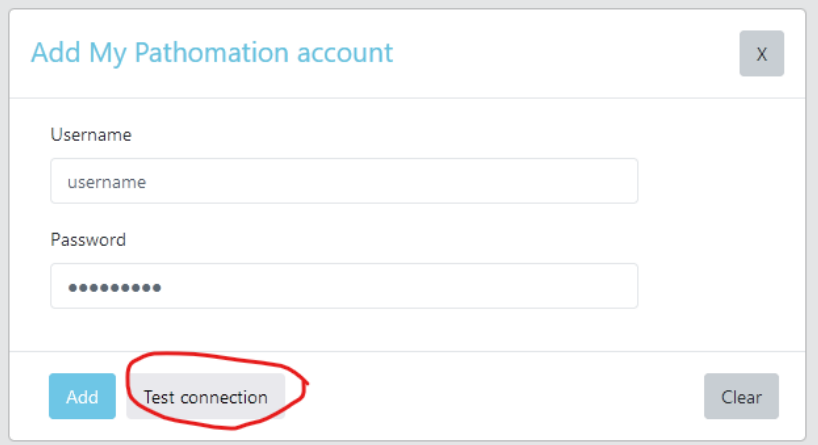

If connectivity test is successful, a success message while appear and Add button will be enabled. By clicking on it, **My Pathomation** credentials will be saved, and uploaded slides will be available.

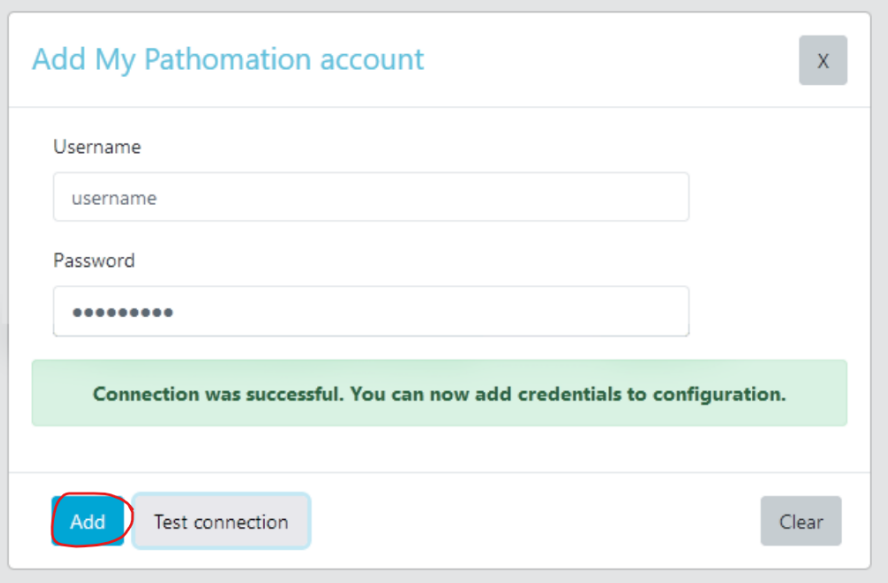

#### <span id="page-4-0"></span>1.3 View configuration

To view required data for configuring LTI tool on your LMS platform, just click on cogs button right next to the **My Pathomation** entry or the **PMA.core** server you want to use.

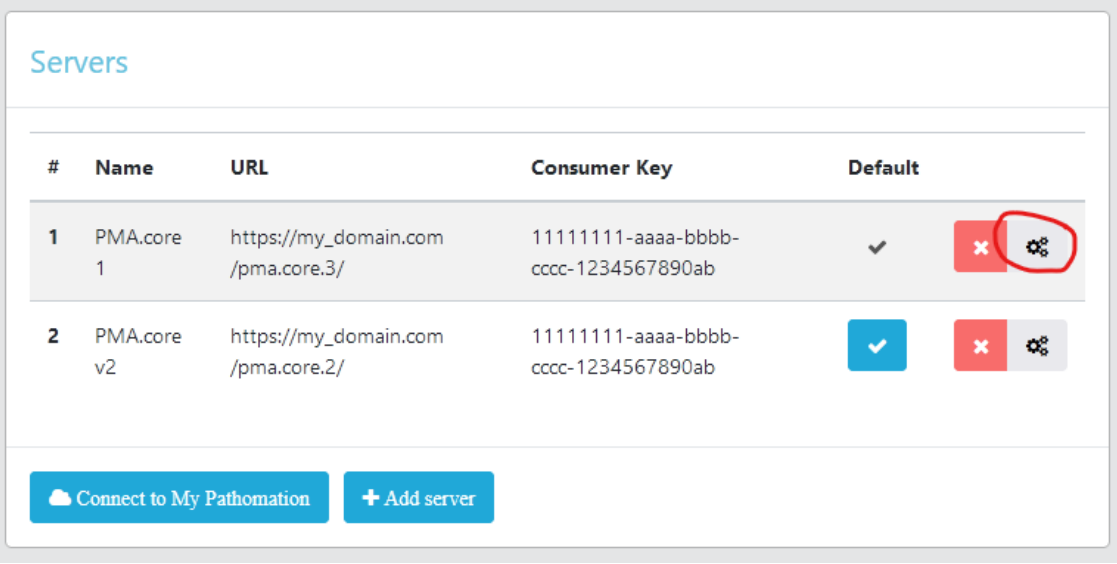

A new page will load with configuration data required like key, secret, and URLs.

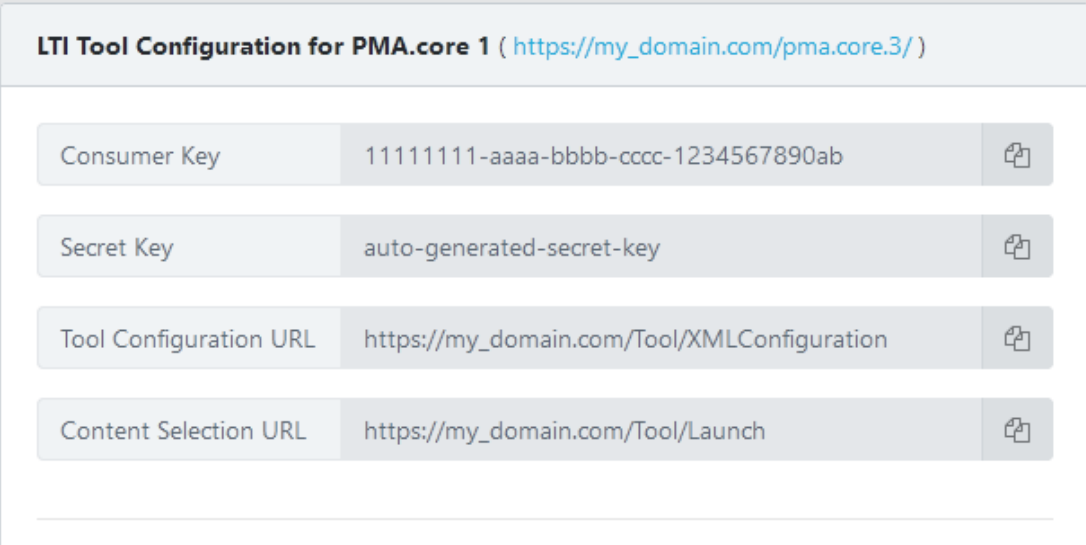

#### XML configuration for Canvas LMS

<?xml version="1.0" encoding="UTF-8" ?>

<cartridge\_basiclti\_link xmlns="http://www.imsglobal.org/xsd/imslticc\_v1p0"

xmlns:blti="http://www.imsglobal.org/xsd/imsbasiclti\_v1p0"

## <span id="page-6-0"></span>2. Moodle

**Moodle** allows users to import LTI-compliant learning resources using a tool called **External Tools**.

#### <span id="page-6-1"></span>2.1 Tool installation

To enable **PMA.LTI** on **Moodle**, navigate to *Site administration > Plugins > External tool > Manage tools*. Then add the **Tool Configuration URL** from **PMA.LTI** configuration page and click on Add Legacy LTI button.

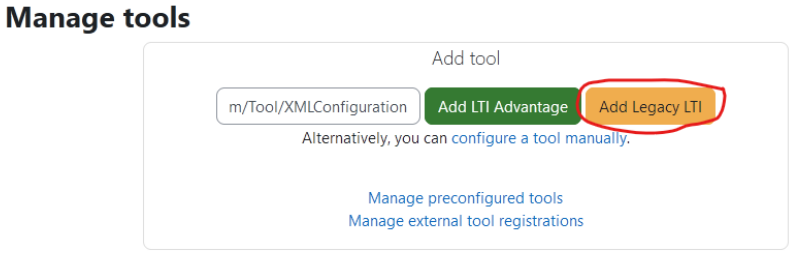

Then, copy and paste key and secret from **PMA.LTI** configuration page and click on Save changes button.

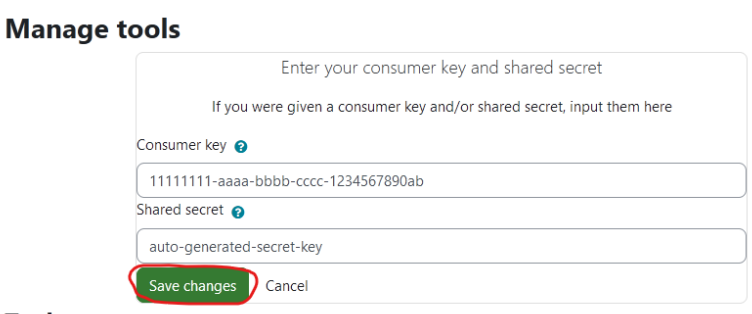

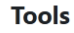

If everything is correct, **PMA.LTI** will be shown in the Tools section.

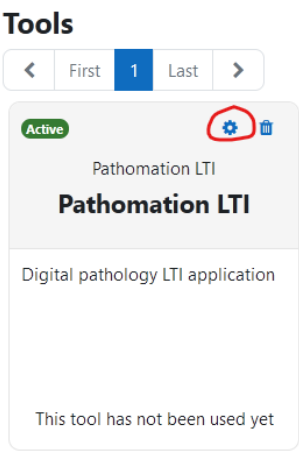

To finalize configuration, click on cog button and on the external tool edit page change:

- **Tool configuration usage** to "Show in activity chooser and as a preconfigured tool", so we can quickly select **PMA.LTI** tool,
- Check **Supports Deep Linking (Content-Item Message)** checkbox,
- Copy and paste **Content Selection URL.**

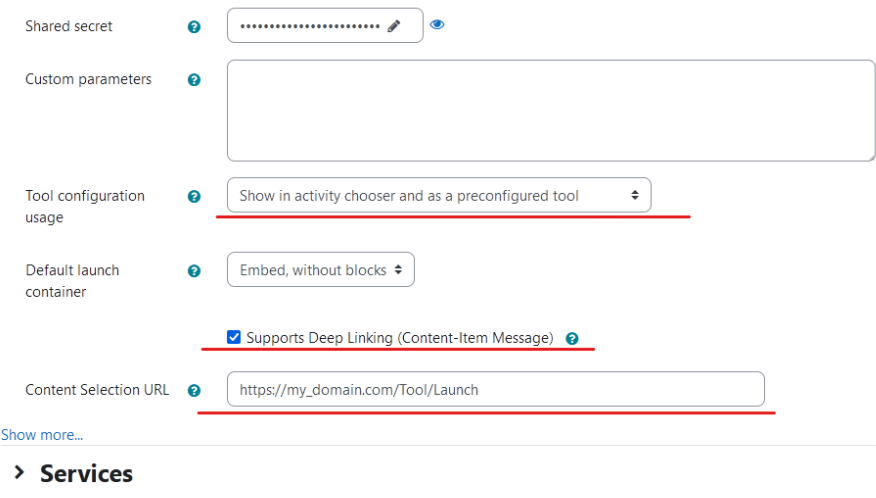

#### <span id="page-7-0"></span>2.2 Tool usage

To add a slide to a **Moodle** course using **PMA.LTI** tool, go to the desired course, enable Edit mode, and click on Add an activity or resource.

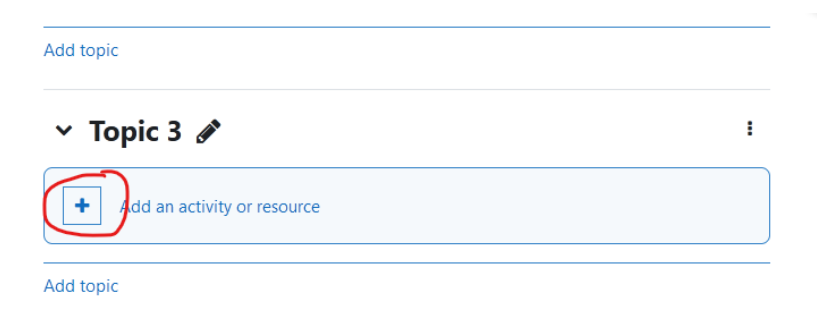

On the popup, click on **Pathomation LTI** tool

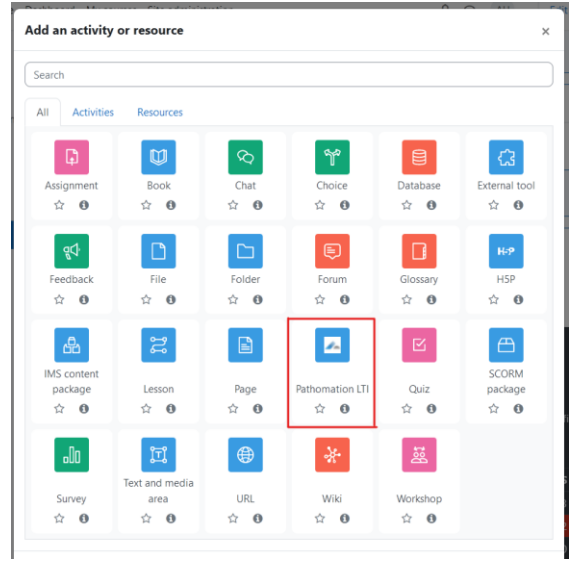

and then click on the Select content button.

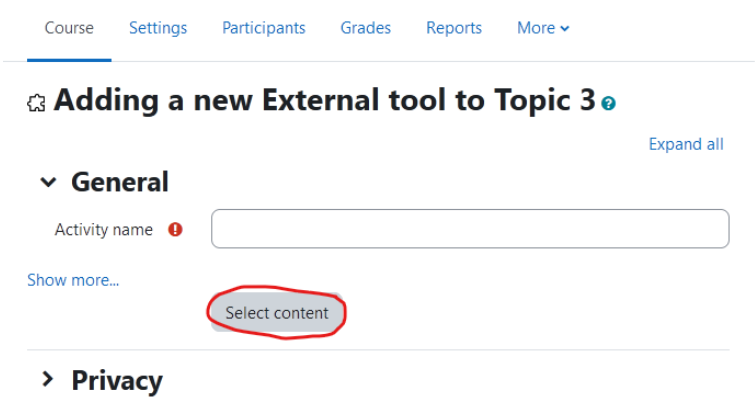

On the new popup, select the slide you want to show on course and click the Select button.

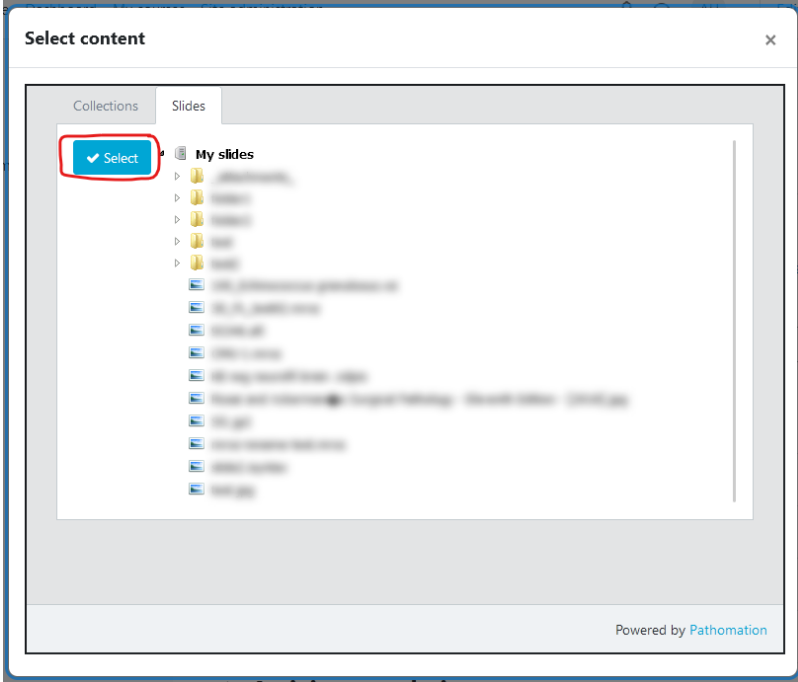

Click any of the save buttons and your selected slide will load.

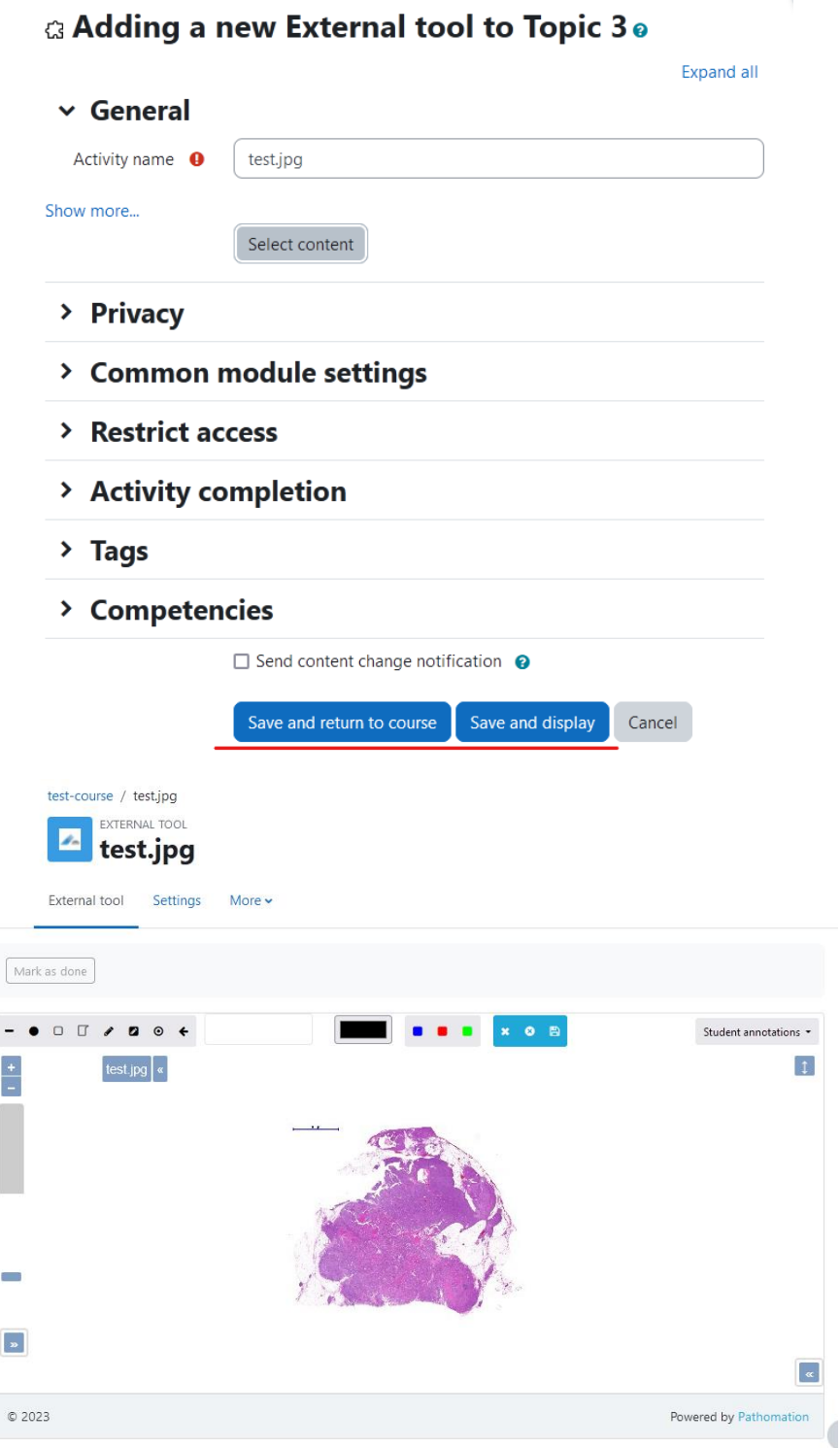

# <span id="page-10-0"></span>3. Blackboard

**Blackboard** supports LTI-compliant third-party resources and allows users to move smoothly between resources without having to leave **Blackboard**.

#### <span id="page-10-1"></span>3.1 Tool installation

To enable **PMA.LTI** on **Blackboard**, navigate to *Admin > LTI Tool Providers* (inside Integrations panel) and click on the Register LTI 1.1 Provider.

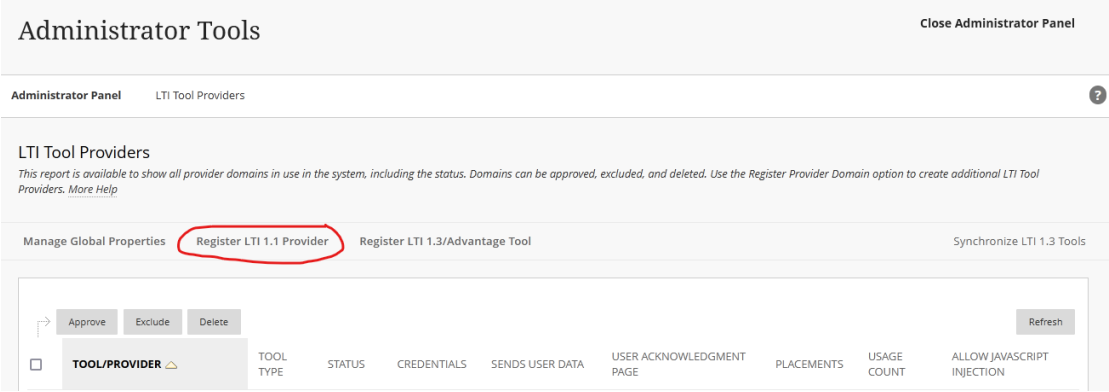

On the new page change:

- **Provider Domain** to the domain **PMA.LTI** is available on,
- **Default configuration** to "Set globally",
- **Tool Provider Key** to the one specified on **PMA.LTI** configuration page,
- **Tool Provider Secret** to the one specified on **PMA.LTI** configuration page,
- **Send User Data** to "Send user data over any connection",
- **User Fields to Send** enable all 3 options to have user-based annotation capabilities on slides.

Apply changes made by clicking on the Submit button.

Show User Acknowledgment<br>Message

Click Submit to proceed.

○ Yes ● No

 $\overline{A}$ 

ministrator Panel

 $\bullet$ 

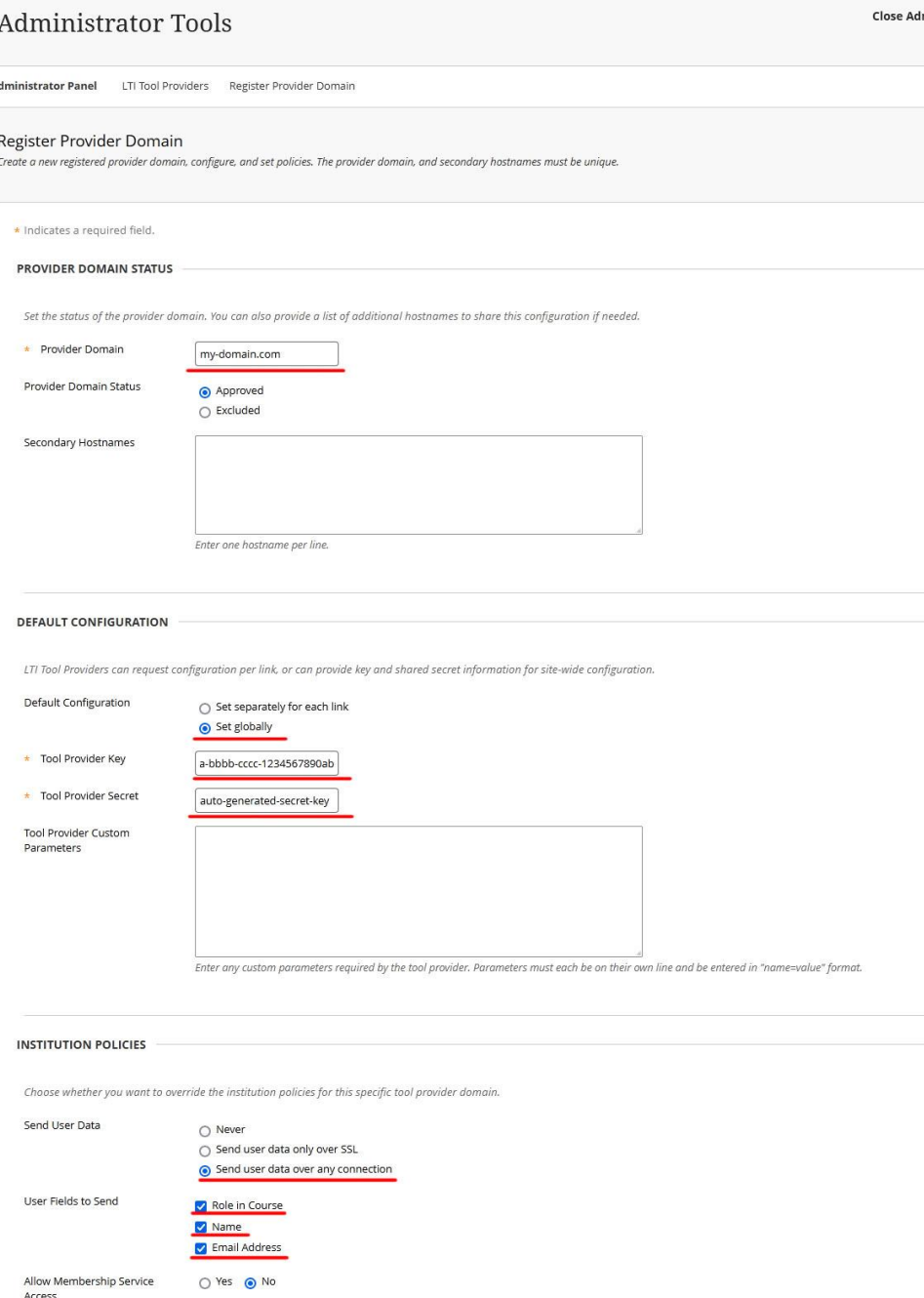

Next step is to configure tool placements, so click on the arrow down button right next to the newly added tool and select the Manage Placements option.

You can edit the user acknowledgment message when Membership Service is disabled

 $\mathcal{D}$ 

Cancel Submit

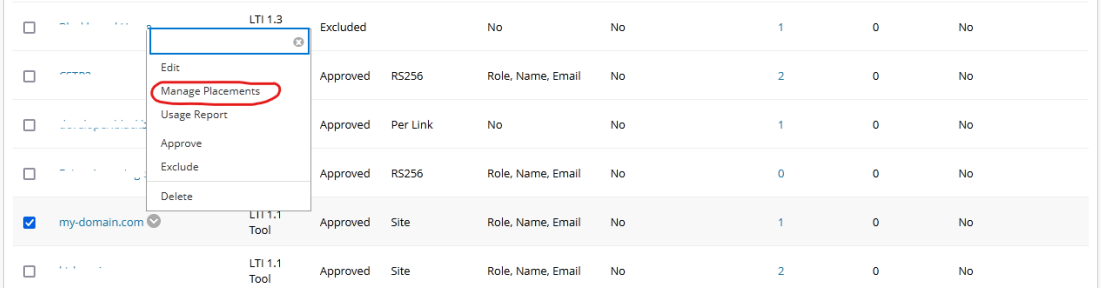

#### Then, click on the Create Placement button.

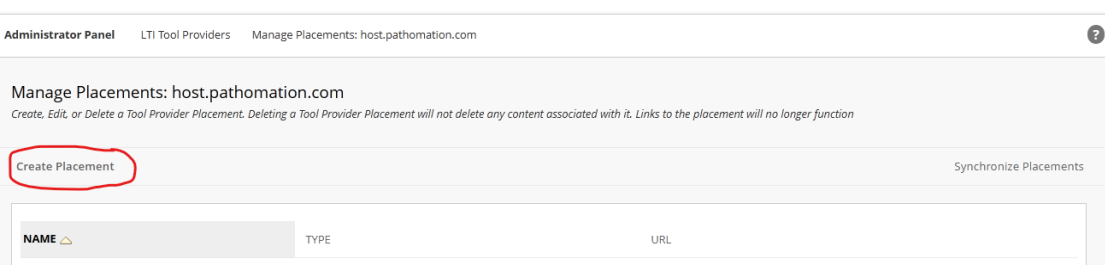

On the new page change the following fields:

- **Label** to "Pathomation LTI" (or anything similar, so you can distinct tool),
- **Handle** to "pma.lti" (or anything similar, to uniquely identify tool),
- **Type** to "Deep Linking content tool" and check "Allow student access" checkbox,
- **Tool Provider URL** to the **Content Selection URL** available on **PMA.LTI** configuration page.

Apply changes made by clicking on the Submit button.

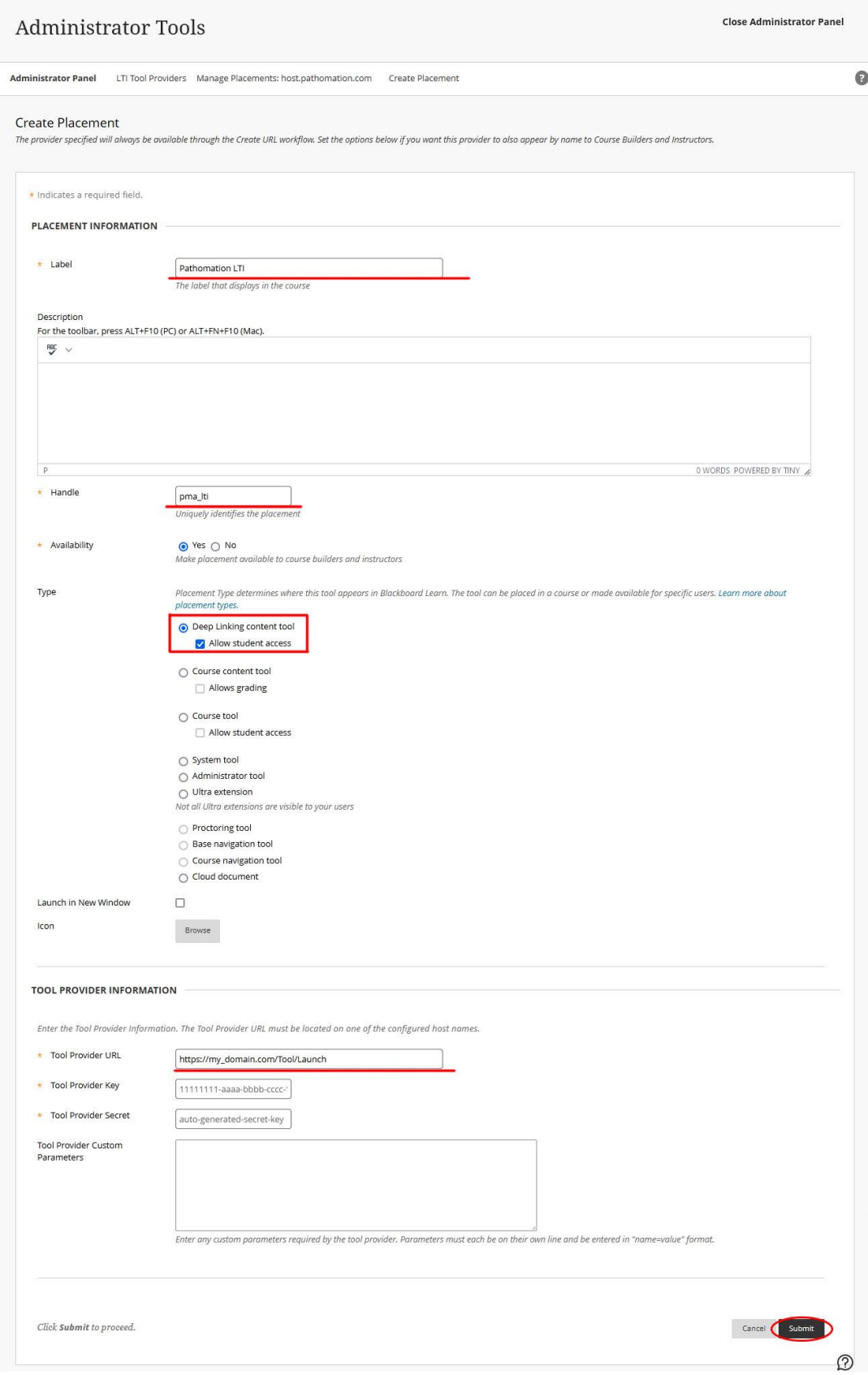

Tool is now ready to use on **Blackboard.**

#### <span id="page-14-0"></span>3.2 Tool usage

**Blackboard** offers 2 ways to import LTI tool links. First one is by directly import inside a module and second one by embedding inside the page editor.

To directly import a slide inside a module, click on Build Content dropdown and select "Pathomation LTI" option (or the label you defined for placement).

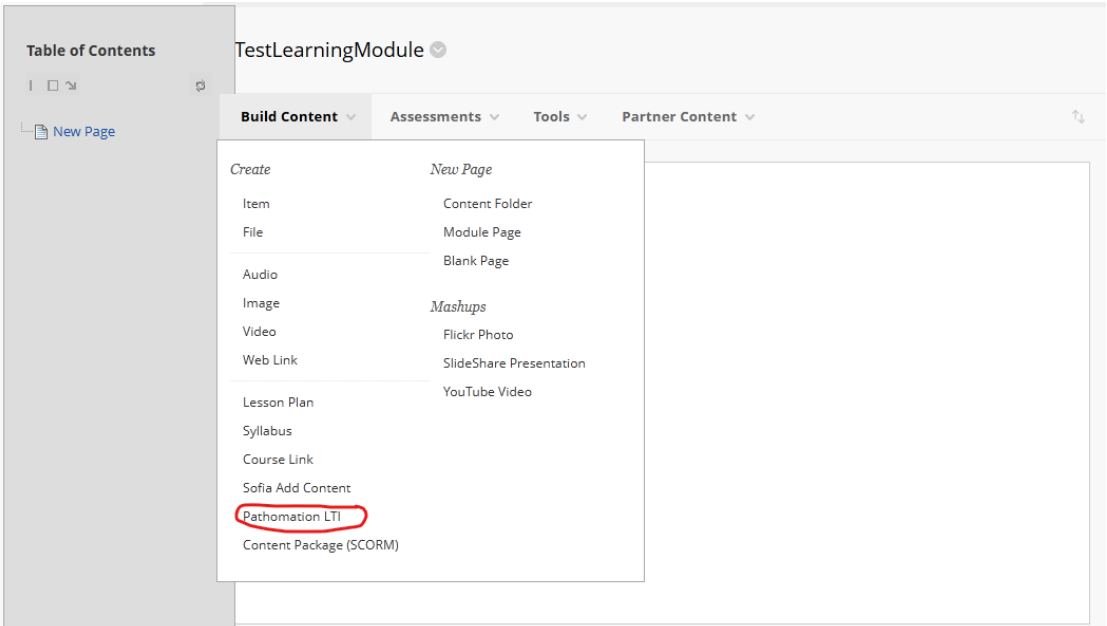

Then, select the slide you want to display and click on the Select button.

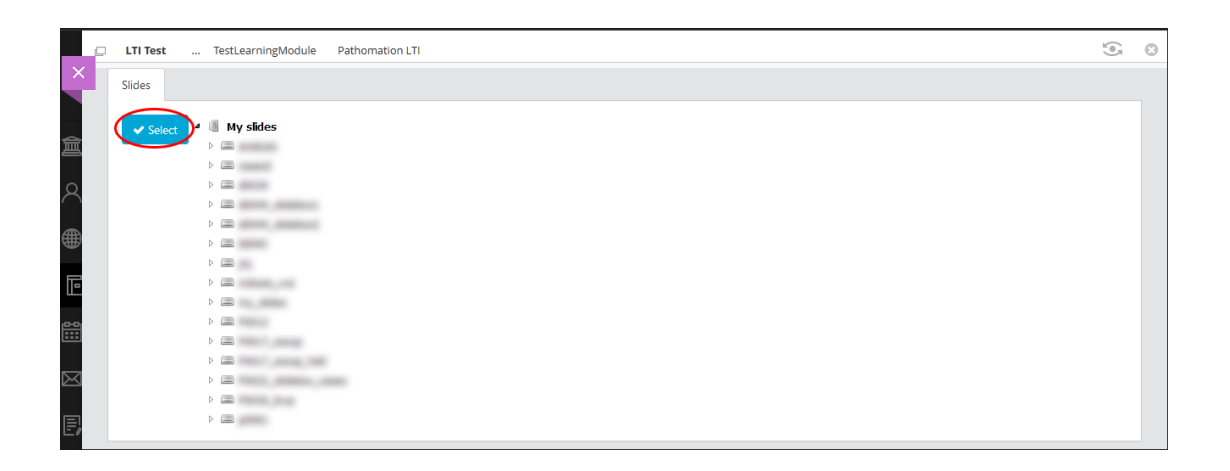

If you want to embed a slide inside a page, on the page editor click on the plus button and select "Pathomation LTI" option (or the label you defined for placement). Then, select the slide you want to display and click on the Select button.

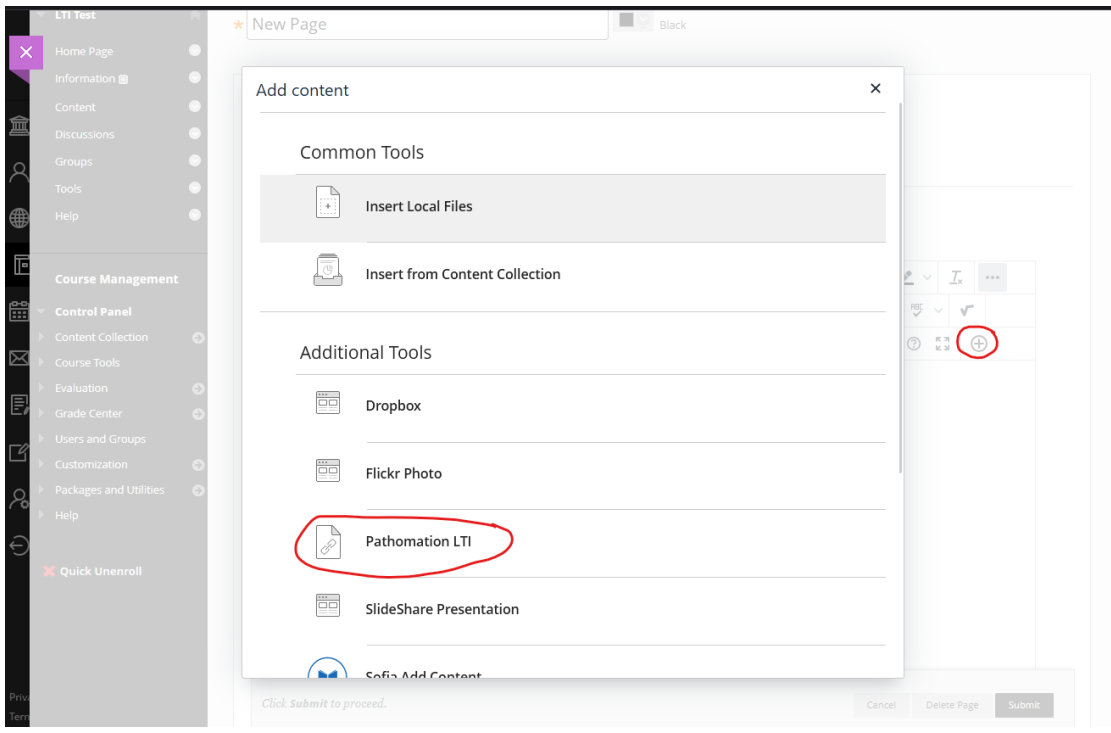

Selected slide will be shown inside the editor and more content can be added.

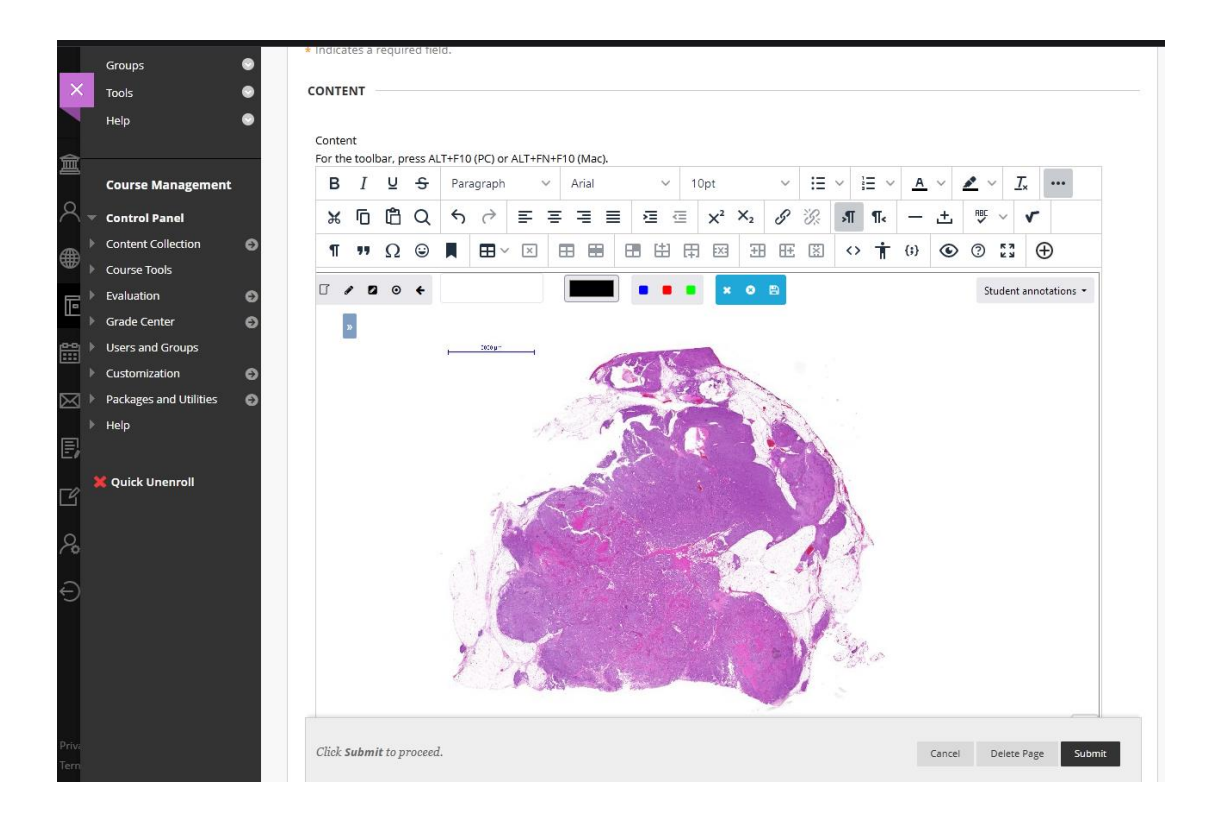

### <span id="page-16-0"></span>4. Canvas

**Canvas** allows users to import LTI-compliant learning resources using a tool called **External Apps**.

#### <span id="page-16-1"></span>4.1 Tool installation

To enable **PMA.LTI** on **Canvas**, while viewing a course, navigate to *Settings > Apps > View App Configurations*.

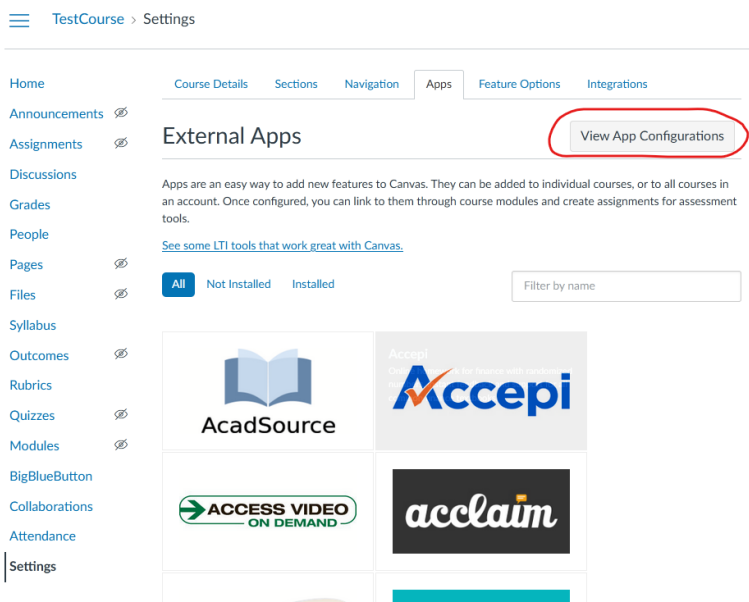

Then, click on the + App button.

| TestCourse > Settings         |   |                                                                                                    |                        |
|-------------------------------|---|----------------------------------------------------------------------------------------------------|------------------------|
| Home                          |   | <b>Course Details</b><br><b>Sections</b><br>Navigation<br><b>Feature Options</b><br>Integrations<br>Apps                                                                                                    |                        |
| Announcements <sup>®</sup>    |   |                                                                                                    |                        |
| <b>Assignments</b>            | Ø | <b>External Apps</b><br>App                                                                                                    | <b>View App Center</b> |
| <b>Discussions</b>            |   |                                                                                                    |                        |
| Grades                        |   | Apps are an easy way to add new features to Canvas. They can be added to individual courses, or to all courses in<br>an account. Once configured, you can link to them through course modules and create assignments for assessment |                        |
| People                        |   | tools.                                                                                                    |                        |
| Pages                         | Ø | See some LTI tools that work great with Canvas.                                                                                                    |                        |
| <b>Files</b>                  | Ø | Name                                                                                                    |                        |
| <b>Syllabus</b>               |   | <b>Admin Analytics</b><br>А                                                                                                    | $\circled{t}$          |
| <b>Outcomes</b>               | Ø | А<br><b>Canvas Commons</b>                                                                                                    | $\circled{v}$          |
| <b>Rubrics</b>                |   |                                                                                                    |                        |
| Quizzes                       | Ø | Google Hangouts Meet LTI<br>A                                                                                                    | $\circled{t}$          |
| <b>Modules</b>                | Ø | A<br>Learning Solutions Portable Course                                                                                                    | $\circled{v}$          |
| <b>BigBlueButton</b>          |   |                                                                                                    |                        |
| Collaborations                |   | <b>Microsoft Teams Meetings</b><br>₿                                                                                                    | $\circled{v}$          |
| Attendance<br><b>Settings</b> |   | <b>New Analytics</b><br>А                                                                                                    | $\circled{t}$          |
|                               |   | Quizzes 2<br>А                                                                                                    | $\circled{t}$          |

On the **Add App** page change the following fields:

- **Configuration Type** to "Bu URL",
- **Name** to "Pathomation LTI" (or anything similar, so you can distinct tool),
- **Consumer Key** to the one specified on **PMA.LTI** configuration page,
- **Shared Secret** to the one specified on **PMA.LTI** configuration page,
- **Config URL** to the one specified on **PMA.LTI** configuration page,

and then click on the Submit button.

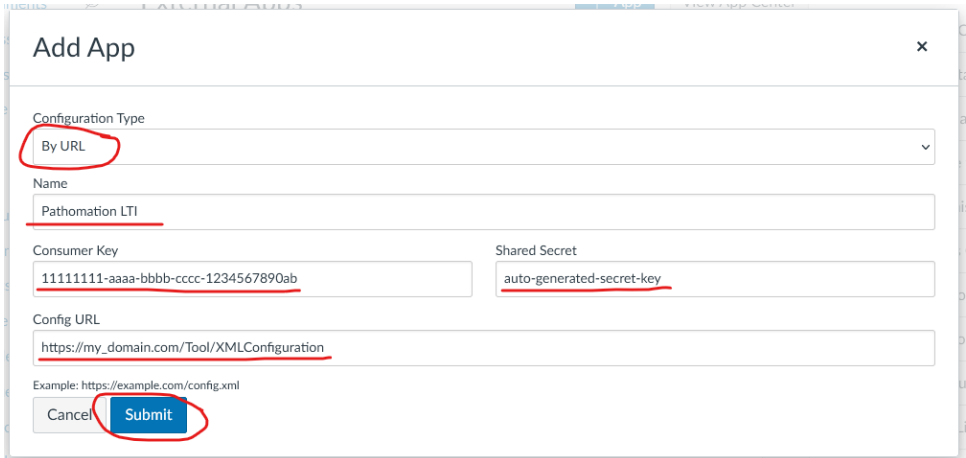

If everything is correct, new tool will be shown in the list.

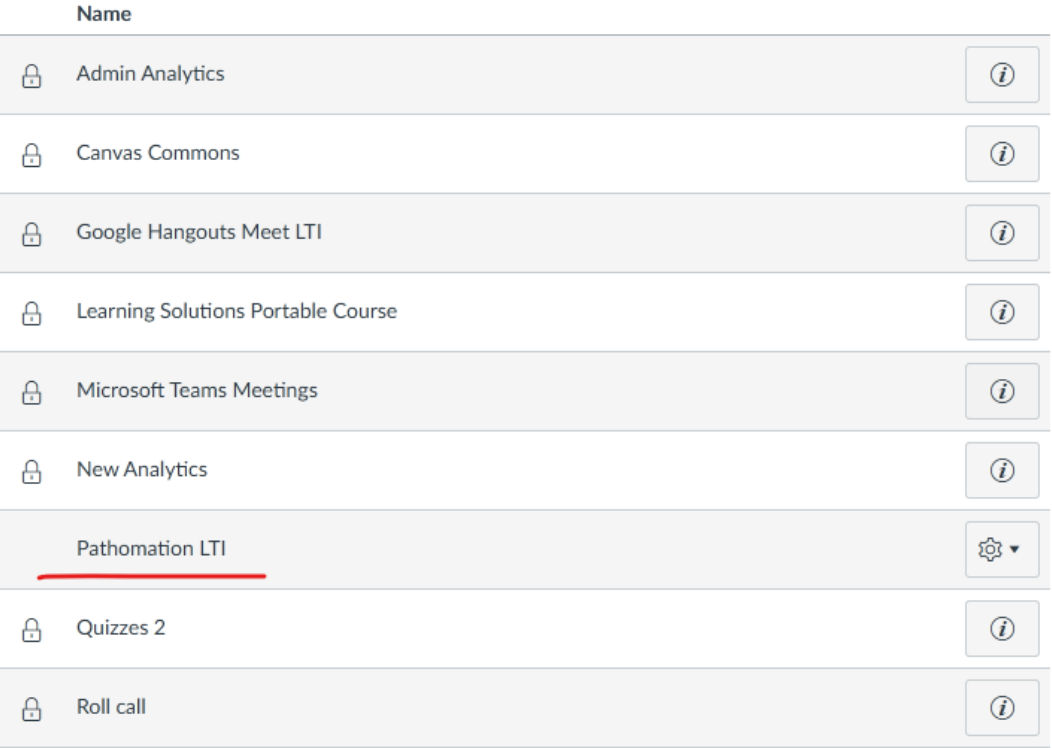

#### <span id="page-18-0"></span>4.2 Tool usage

**Canvas** offers 2 ways to import LTI tool links. First one is by directly import inside a module and second one by embedding inside the page editor.

To directly import a slide inside a module, click on the plus button right next to the module and select "Pathomation LTI" option inside External Tools.

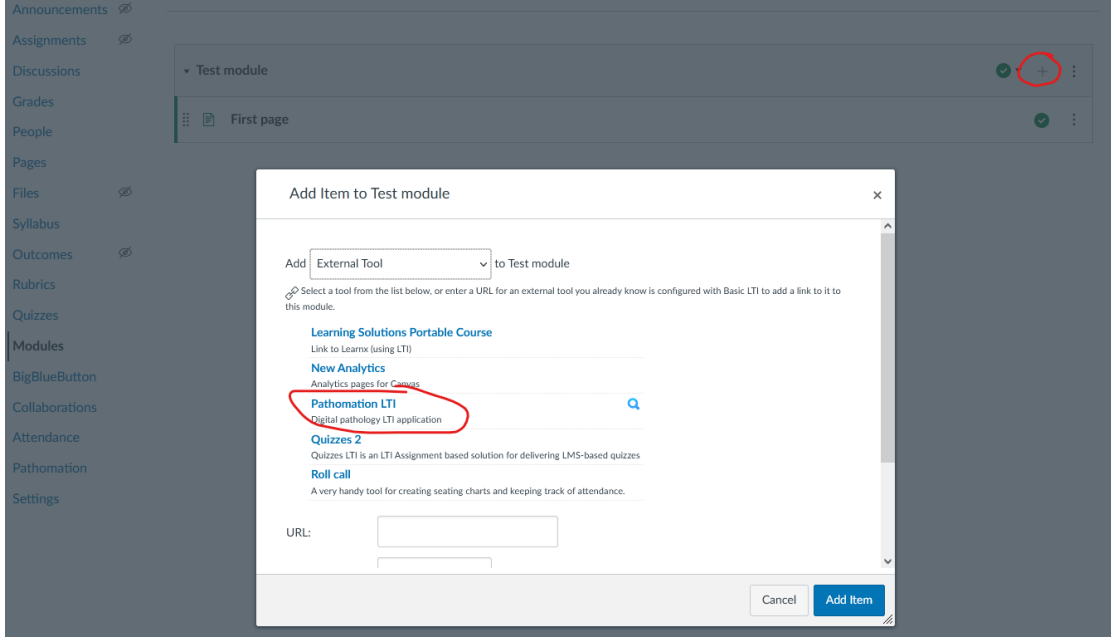

Then, select the slide you want to display and click on the Select button.

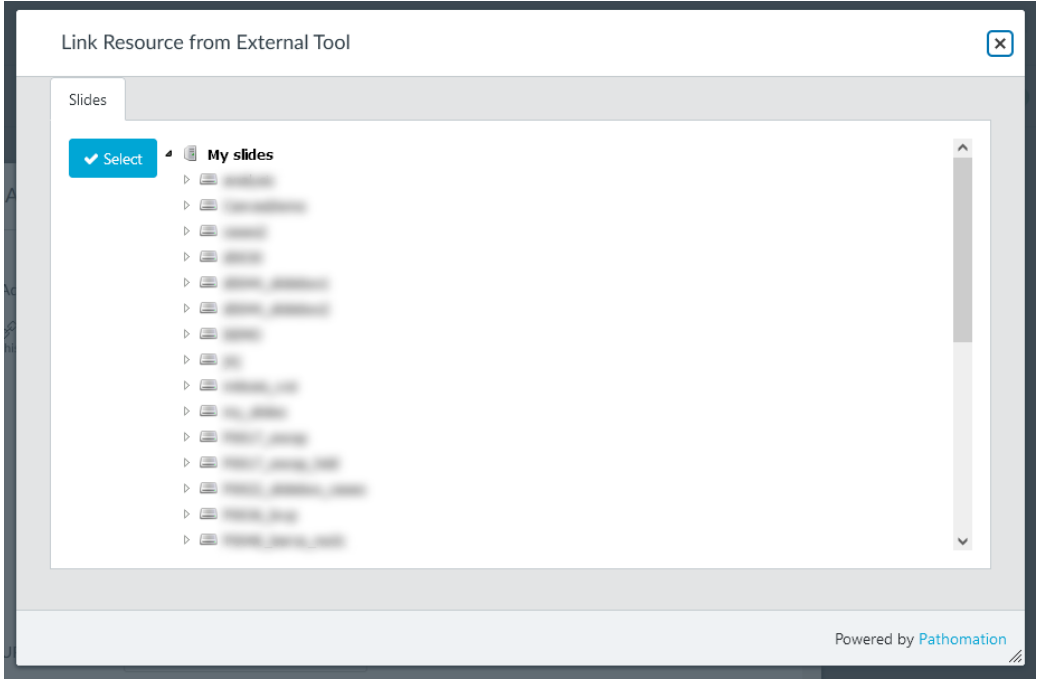

If you want to embed a slide inside a page, on the page editor click on the plug button, click "View All", and select "Pathomation LTI" option.

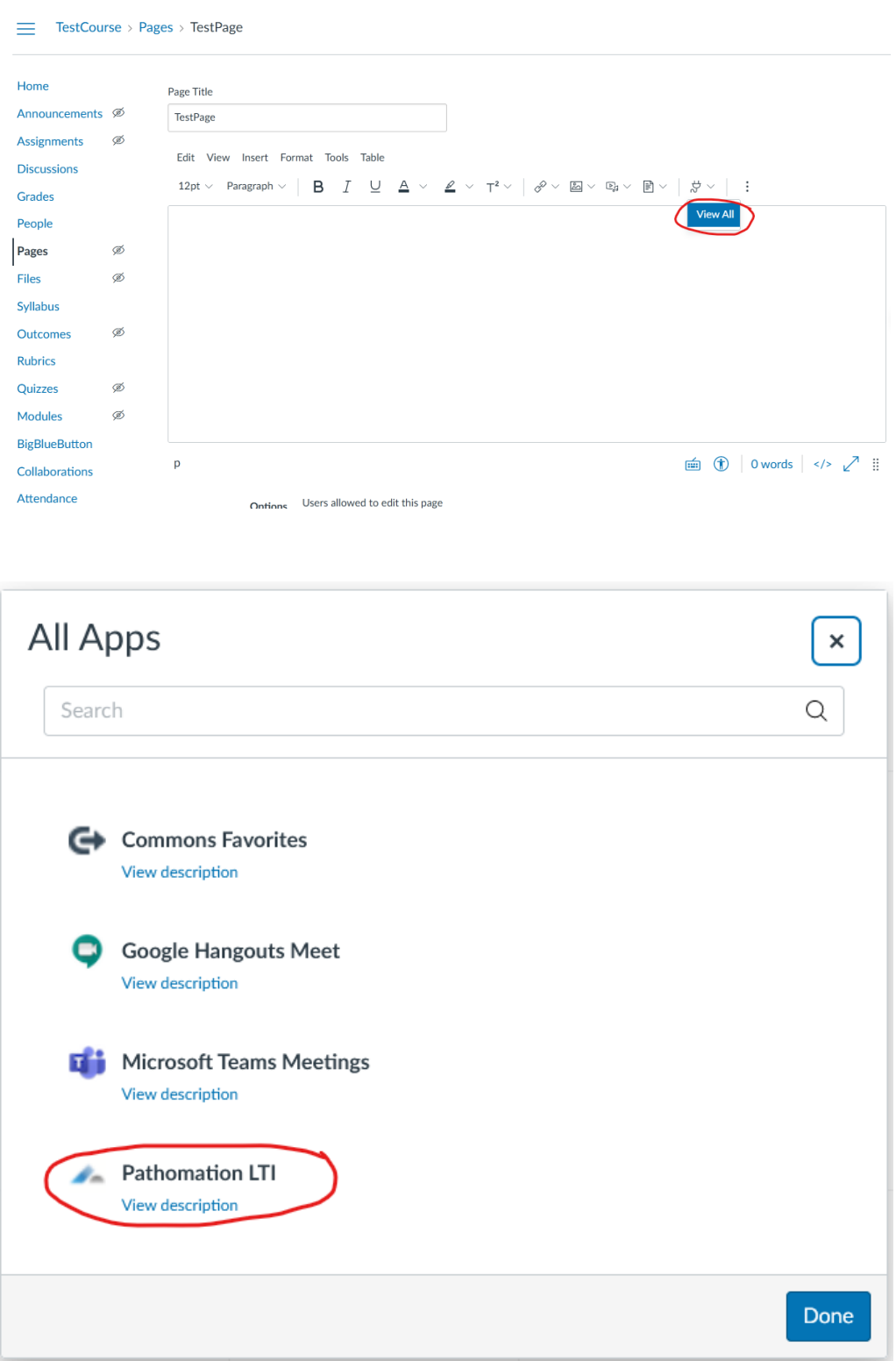

 $\mapsto$  Pag  $\sqrt{T}$ actD  $\Box$  $\overline{1}$  $\sim$  $\ddot{\phantom{a}}$ 

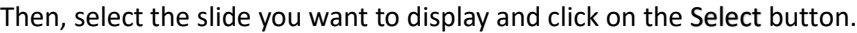

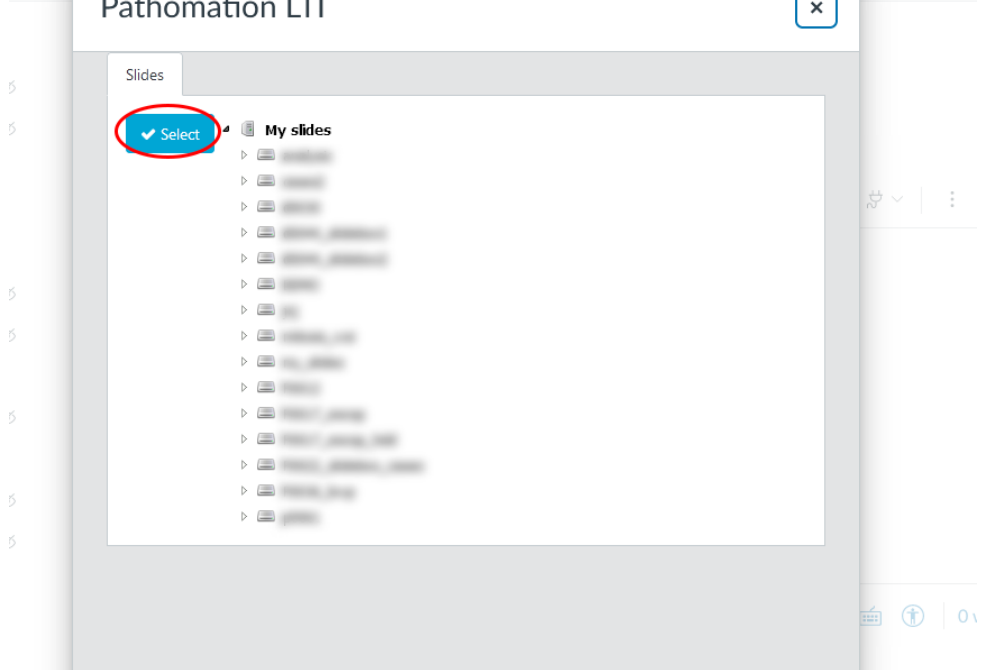

Selected slide will be shown inside the editor and more content can be added.

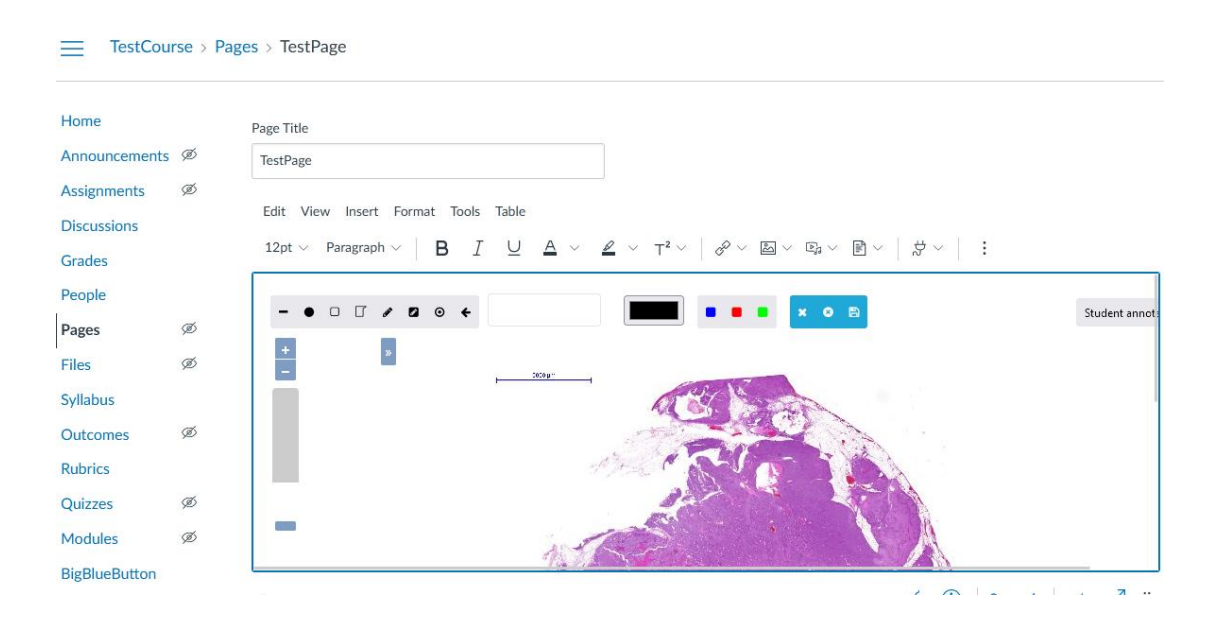